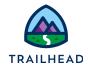

# **Exercise 9-2: Configure Standard Attribute-Based Pricing**

# Scenario

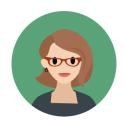

Everything's set up ok, so you're ready to create the standard decision matrix and its associated expression set. This will look at the download and upload speeds for the DSL product, to decide the one-time and recurring charges that should be applied.

## Goals

- Add data to a standard attribute-based pricing lookup table
- Create a new expression set to price the line item in the cart
- Add a new step to the default pricing plan

#### **Tasks**

- 1. Create the Attribute PricingMatrix lookup table
- 2. Create the AttributePricingProcedure expression set
- 1. Configure a new pricing plan step for standard attribute-based pricing

Time: 20 mins

# Task 1: Create the AttributePricingMatrix lookup table

Your first task is to create a new version of the **AttributePricingMatrix**, which is the sample decision matrix for standard attribute-based pricing.

#### Instructions

- 1. Using the App Launcher, search for and select **Lookup Tables**.
- 2. Change the List Views to **All Decision Matrices**. Notice a sample Attribute Pricing Matrix has been installed for each type of attribute-based pricing: standard, range, and source.
- 3. Select AttributePricingMatrix, which was installed from the DataPack, to open it.
- 4. Select the **Related** tab and click **AttributePricingMatrix V1** to open the decision matrix.
- 5. Click **New Version** in the **AttributePricingMatrix V1** header and complete the following details for the new version of the matrix.

| Field                                   | Value                     |
|-----------------------------------------|---------------------------|
| Version Data Selection                  | Include column headers    |
| Name                                    | AttributePricingMatrix V2 |
| Start Date Time                         | [Yesterday's date]        |
| End Date Time                           | [leave blank]             |
| Rank                                    | 1                         |
| Version Number                          | 2                         |
| Group Key Value and Sub Group Key Value | [leave blank]             |

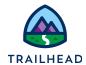

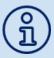

If more than one matrix version is enabled, the Rank field in the New Decision Matrix Version configuration dialog determines which version to use. The version with the highest number in the rank field will be used for expression sets.

- 6. Click **Save**. You're taken to the new version of the matrix. Notice the preconfigured columns showing the Input and Output Data.
- 7. Add data to the matrix.
  - a. In the AttributePricingMatrix V2, click **Add Row** four times to add four rows to the matrix.
  - b. Enter the following information to populate the matrix rows. Data must be entered exactly as displayed, including spacing and proper case. These columns match the product and its attributes; therefore, they must be exact.

| Source<br>Product<br>Name | Source<br>Product<br>Code | Characteristic<br>Name          | Characteristic<br>Value | MRC   | NRC  |
|---------------------------|---------------------------|---------------------------------|-------------------------|-------|------|
| (Text)                    | (Text)                    | (Text)                          | (Text)                  | (\$)  | (\$) |
| DSL<br>Service            | C-DSL-001                 | Download<br>Speed;Upload Speed  | 20 Mbps;2 Mbps          | 50.00 | 0    |
| DSL<br>Service            | C-DSL-001                 | Download<br>Speed; Upload Speed | 20 Mbps;896 Kbps        | 45.00 | 0    |
| DSL<br>Service            | C-DSL-001                 | Download Speed; Upload Speed    | 40 Mbps;2 Mbps          | 55.00 | 0    |
| DSL<br>Service            | C-DSL-001                 | Download<br>Speed; Upload Speed | 40 Mbps;896 Kbps        | 45.00 | 0    |

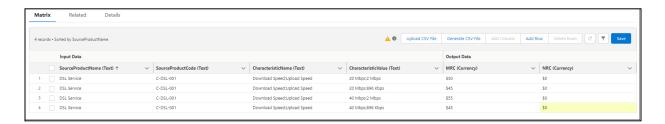

c. Select Save.

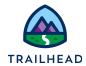

- 8. In the AttributePricingMatrix V2 header, select Edit.
- 9. Check the **Enabled** checkbox and clear the End Date Time **Date** and **Time** fields, then select **Save**.

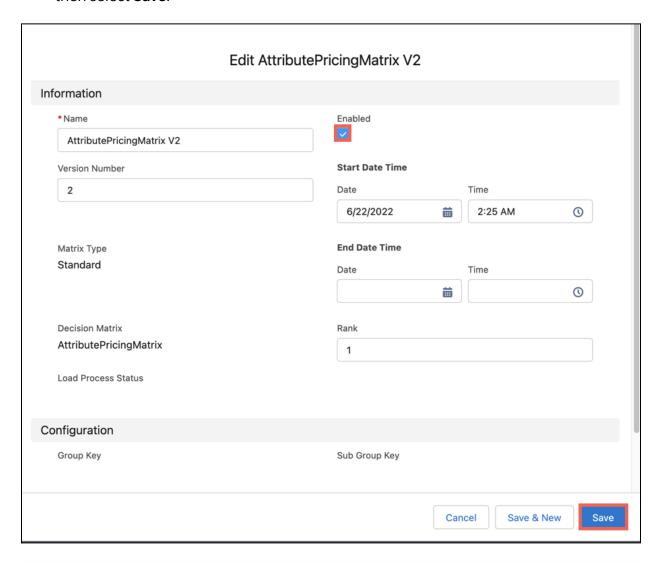

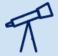

Notice a mistake in the matrix after enabling? Click **Clone** from the dropdown arrow menu and correct the mistake in the new version of the matrix. Make sure that the new version is Enabled once you're done.

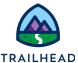

# Task 2: Create the AttributePricingProcedure expression set

Now that Eliza has set up the lookup table, she'll create expression sets to perform calculations using the data entered in the matrices. Before you start, let's make sure you're familiar with navigating the expression set builder.

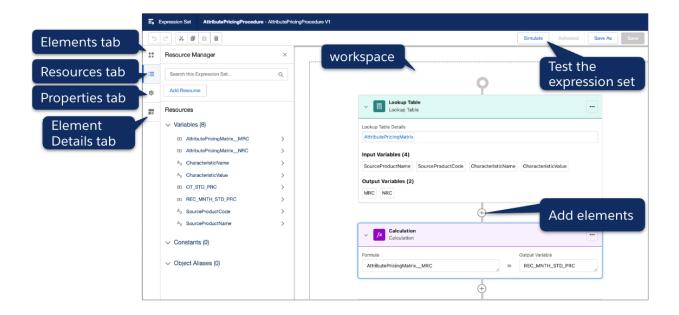

If you'd like to find out more about expression sets, refer to the <u>Salesforce Help</u>. But now, let's go ahead and create an expression set to determine the price for the DSL product based on its attributes.

- 1. Create a new expression set called AttributePricingProcedure.
  - d. Using the **App Launcher**, search for and select **Expression Sets**.
  - e. Change the List View to **All Expression Sets** and pin it so that All Expression Sets display instead of Recently Viewed.
  - f. In the Expression Set list view, click **New** to create a new expression set.
  - g. In the New Expression Set dialog box, enter AttributePricingProcedure in the Name field and select Save.
  - h. Click the **Related** tab.
  - i. Select the menu next to **AttributePricingProcedure V1** and select **Edit**.
  - j. In the **Rank** field, enter 1 and click **Save**.

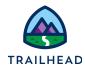

- 2. Open the expression set for editing.
  - a. Click AttributePricingProcedure V1 to open it.
  - b. In the **AttributePricingProcedure V1** header click **Open in Expression Set Builder**.
- 3. Add the AttributePricingMatrix lookup table to the expression set.
  - a. In the **Expression Set Builder** window, select the **+** symbol in the central pane to open the **Add Element** dialog box.
  - b. Select **Lookup Table** from the Add Element menu to add a Lookup Table element to the expression set.
  - c. In the Lookup Table Details field, search for and select **AttributePricingMatrix**.
  - d. With the Lookup Table element selected, click the **Element Details** tab, and check the **Include in Output** checkbox. Notice the lookup table has the two output variables: MRC (monthly recurring charge) and NRC (non-recurring charge) that you added data to in Step 2.

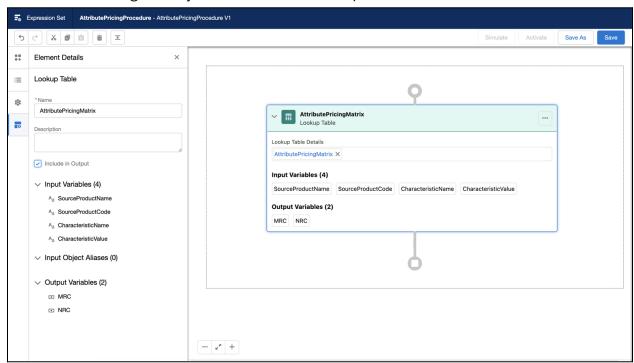

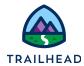

- 4. Add a variable for recurring monthly price
  - a. Click the Resource Manager tab and click Add Resource.
  - b. In the **Add New Resource** dialog, enter the following information to create the recurring monthly standard price variable:

| Field         | Entry            |
|---------------|------------------|
| Resource Type | Variable         |
| Resource Name | REC_MNTH_STD_PRC |
| Data Type     | Currency         |
| Decimal       | 2                |

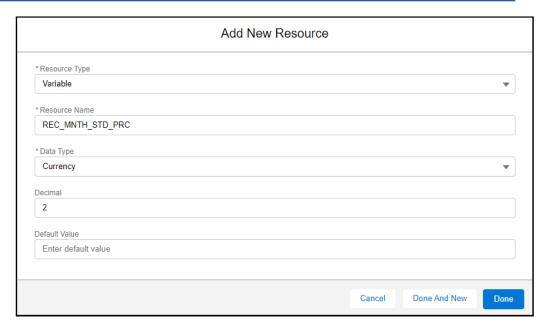

c. Click Done.

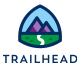

- 5. Add a variable for one-time price.
  - a. Click Add Resource.
  - b. In the **Add New Resource** dialog, enter the following information to create the recurring monthly standard price variable and click **Done**:

| Field         | Entry      |
|---------------|------------|
| Resource Type | Variable   |
| Resource Name | OT_STD_PRC |
| Data Type     | Currency   |
| Decimal       | 2          |

- c. Notice the two variables you've just created appear in the **Variables** section of the Resources list in the left pane.
- 6. Create the recurring monthly standard price calculation element. This will look at the monthly recurring charge (MRC) variable of the matrix to calculate the monthly charge, then output the value to the REC\_MNTH\_STD\_PRC variable.
  - a. Under the Lookup Table element, click the + symbol to open the **Add Element** dialog box, and select **Calculation**.
  - b. In the **Formula** field of the new Calculation element, search for and select **AttributePricingMatrix\_\_MRC**.
  - c. In the **Output Variable** field, search for and select **REC\_MNTH\_STD\_PRC**.

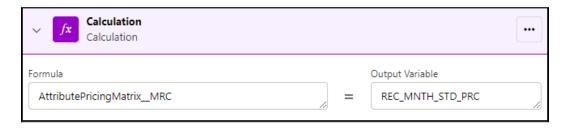

d. With the new Calculation element selected, click the **Element Details** tab and check the **Include in Output** checkbox.

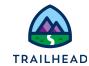

- 7. Create the one-time standard price calculation element. This will look at the non-recurring charge (NRC) variable in the matrix to calculate the one-time charge, then output the value to the OT\_STD\_PRC variable.
  - a. Under the Lookup Table element, click the + symbol to open the **Add Element** dialog box, and select **Calculation**.
  - b. In the **Formula** field of the new Calculation element, search for and select **AttributePricingMatrix\_\_NRC**.
  - c. In the **Output Variable** field, search for and select **OT\_STD\_PRC**.

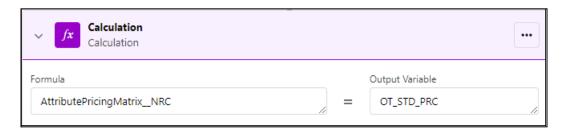

- d. With the new Calculation element selected, click the **Element Details** tab and check the **Include in Output** checkbox.
- 8. Save, activate, and test the AttributePricingProcedure.
  - a. In the Expression Set Builder header, select **Save** and then click **Activate**.
  - b. To test out the procedure, click **Simulate**.
  - c. Enter the following input variables into the simulation input fields.

| Field               | Entry                        |
|---------------------|------------------------------|
| Simulate Date       | [tomorrow's date]            |
| CharacteristicName  | Download Speed; Upload Speed |
| SourceProductCode   | C-DSL-001                    |
| SourceProductName   | DSL Service                  |
| CharacteristicValue | 20 Mbps;2 Mbps               |

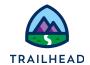

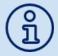

The sequence of the simulation parameters may be different in your org. Make sure to insert the correct value for each field.

- d. Click **Simulate** to run the expression set.
- e. Notice the green check marks that indicate that each element executed successfully. Also, notice the output of the REC\_MNTH\_STD\_PRC calculation step is \$50.00. This price matches the value you entered in the 20 Mbps;2 Mbps row of the decision matrix.

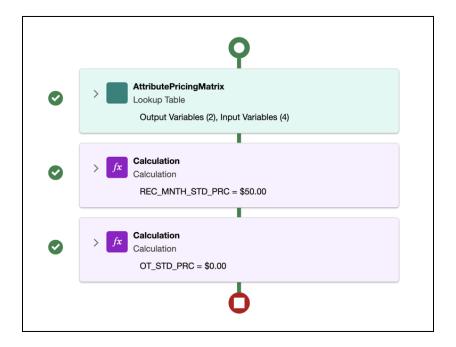

9. Close the Expression Set Builder browser tab.

If your simulation doesn't work, something's gone wrong with your configuration. Here's how to troubleshoot:

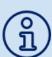

- 1. Check there is no end date on your decision matrix, that it is enabled, and that it has the highest rank.
- 2. Check that you've typed the configuration data into the expression set exactly as specified.
- 3. If those don't work, try checking each step of the process.
- 4. As a final resort, create a new version of the expression set and start again.

# Task 3: Create a new pricing plan step for standard attribute-based pricing

Next, create a new pricing plan step to reference the lookup table and expression set you just created.

### Instructions

- 1. Open the Default Pricing Plan and review the current pricing plan steps.
  - a. Use the App Launcher to locate and open the Vlocity Product Console.
  - b. Next to **Pricing Plan** in the Pricing area, click the **search icon**.
  - c. In the **Search Pricing Plan...** dialog box, press the return or enter key to display the Default Pricing Plan.
  - d. Click on the **Default Pricing Plan**.
  - e. Click on the **Pricing Plan Steps** facet. Review the sequence of steps. There's a description of each Pricing Plan Service Step on the next page.

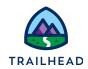

| Sequence | Name                               | Purpose                                                            |
|----------|------------------------------------|--------------------------------------------------------------------|
| 10       | Initialize Pricing Context         | Pricing context information used by steps                          |
| 20       | Load Price List Entries            | Loads price list entries for products in the cart (tightest match) |
| 30       | Initialize Pricing Variables       | Charges applied pricing variables for each line item               |
| 35       | Apply Context Discounts            | Apply order, account, or contract-based discounts                  |
| 40       | Apply Offer Adjustments            | Apply overrides/adjustments defined in the offer                   |
| 50       | Apply Promotion<br>Adjustments     | Apply overrides/adjustments defined in promotions                  |
| 60       | Apply Charge Manual<br>Adjustments | Apply overrides/adjustments added manually                         |
| 70       | Calculate Rollups                  | Calculates line level totals and roll-up pricing variables         |
| 75       | Load Margin Ranges                 | Invokes an expression set and matrix                               |
| 80       | Save Line Items                    | Saves updated line items to the database                           |
| 90       | Apply Parent Variables             | Calculates/saves the pricing variables of the parent object.       |

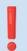

All attribute pricing steps must occur before the Initialize Pricing Context step; therefore, the sequence must be before 10.

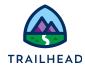

- 2. Create the Attribute Based Pricing step.
  - a. Click **New Item**.
  - b. Enter the following data in the **General Properties** pane:

| Field               | Entry                             |  |
|---------------------|-----------------------------------|--|
| Name                | Calculate Attribute Based Pricing |  |
| Implementation Name | CustomPricingPlanStepImpl         |  |
| Method Name         | GetMatrixPrice                    |  |
| Sequence            | 5                                 |  |
| Active              | <b>✓</b>                          |  |

- c. Click the **Edit** icon to open the **Parameters** dialog box.
- d. Click the plus + symbol to add the following parameters:

| First Box      | Second Box                |
|----------------|---------------------------|
| ProcedureName  | AttributePricingProcedure |
| MatrixName     | AttributePricingMatrix    |
| DecisionMatrix | true                      |

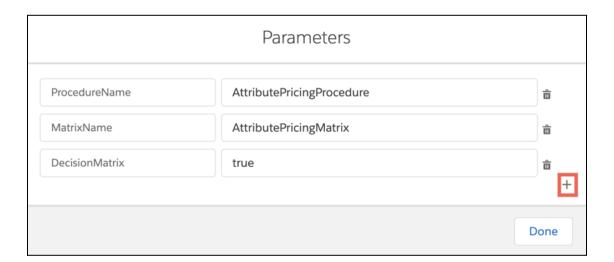

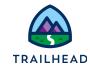

- e. Click **Done**. Notice the parameters are converted into JSON format.
- f. Click **Save** in the General Properties pane. Your new pricing step appears at the top of the pricing plan.

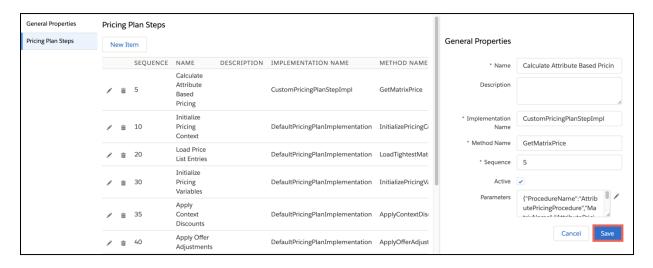

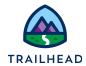

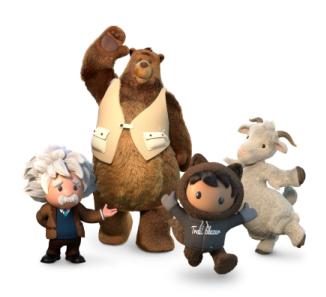

Yay! All done!